# **ಉನ್ನ ತ ಶಿಕ್ಷಣ ಇಲಾಖೆ Department of Higher Education ಮೂಲ ದಾಖಲೆಗಳನ್ನನ ಹಿಂತಿರುಗಿಸಲು ಅರ್ಜಿ Application for Returning Original Documents**

## **Step 1**: Go to **sevasindhu.karnataka.gov.in** website and click on **Departments & Services**

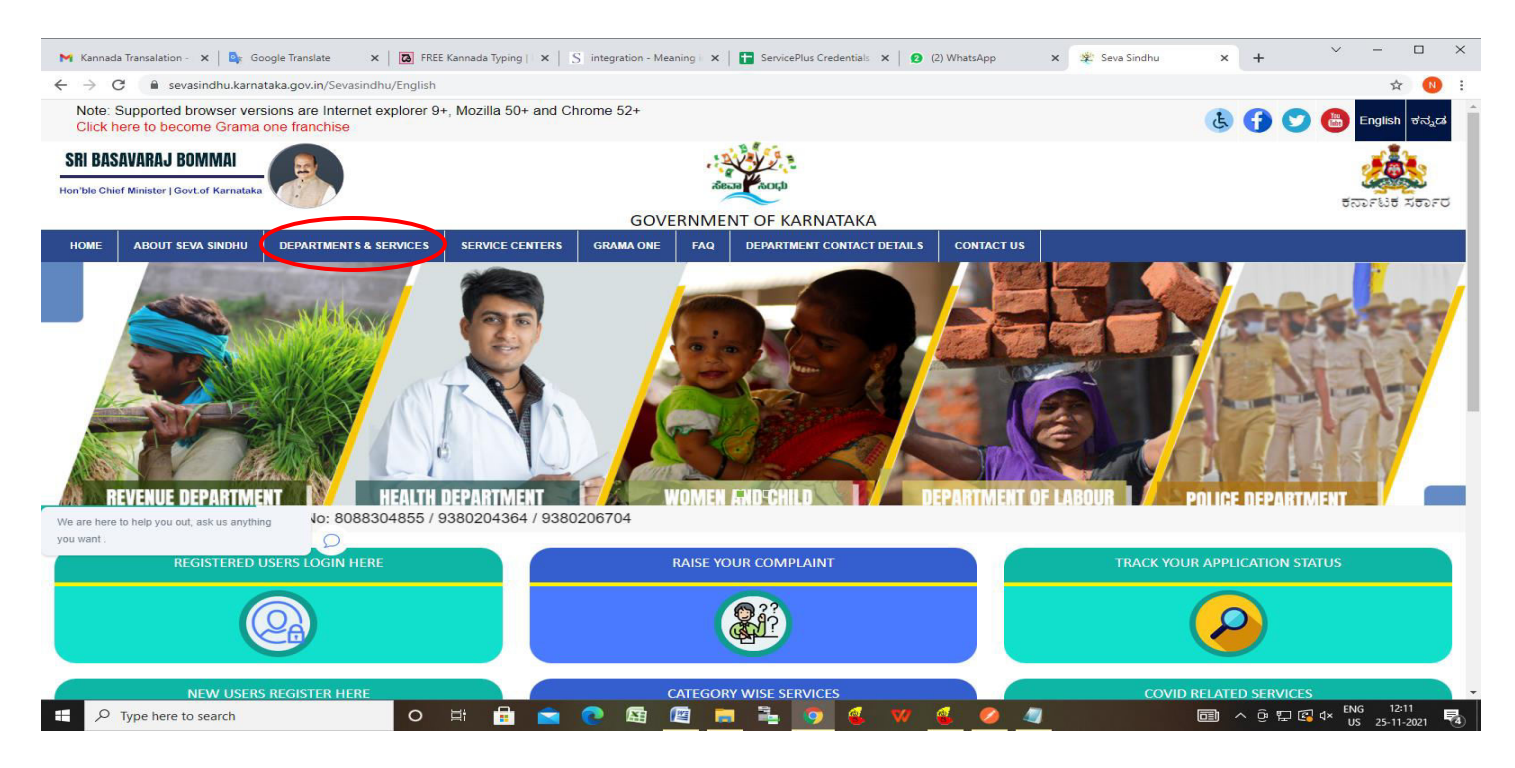

**Step 2**: Click on **Department of Higher Education** and select **Application for Returning Original Documents**. Alternatively, you can search for **Application for Returning Original Documents**in the **search option.** 

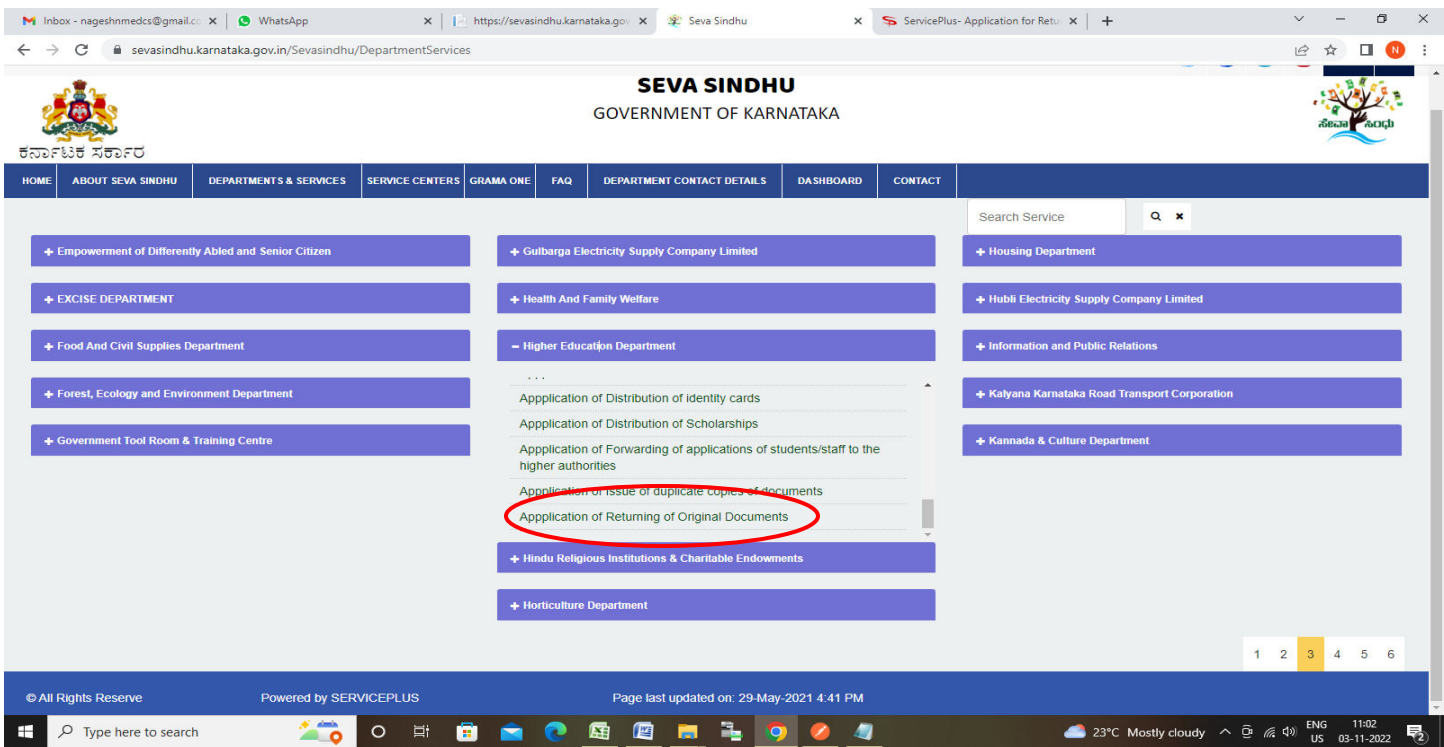

### **Step 3** : Click on **Apply online**

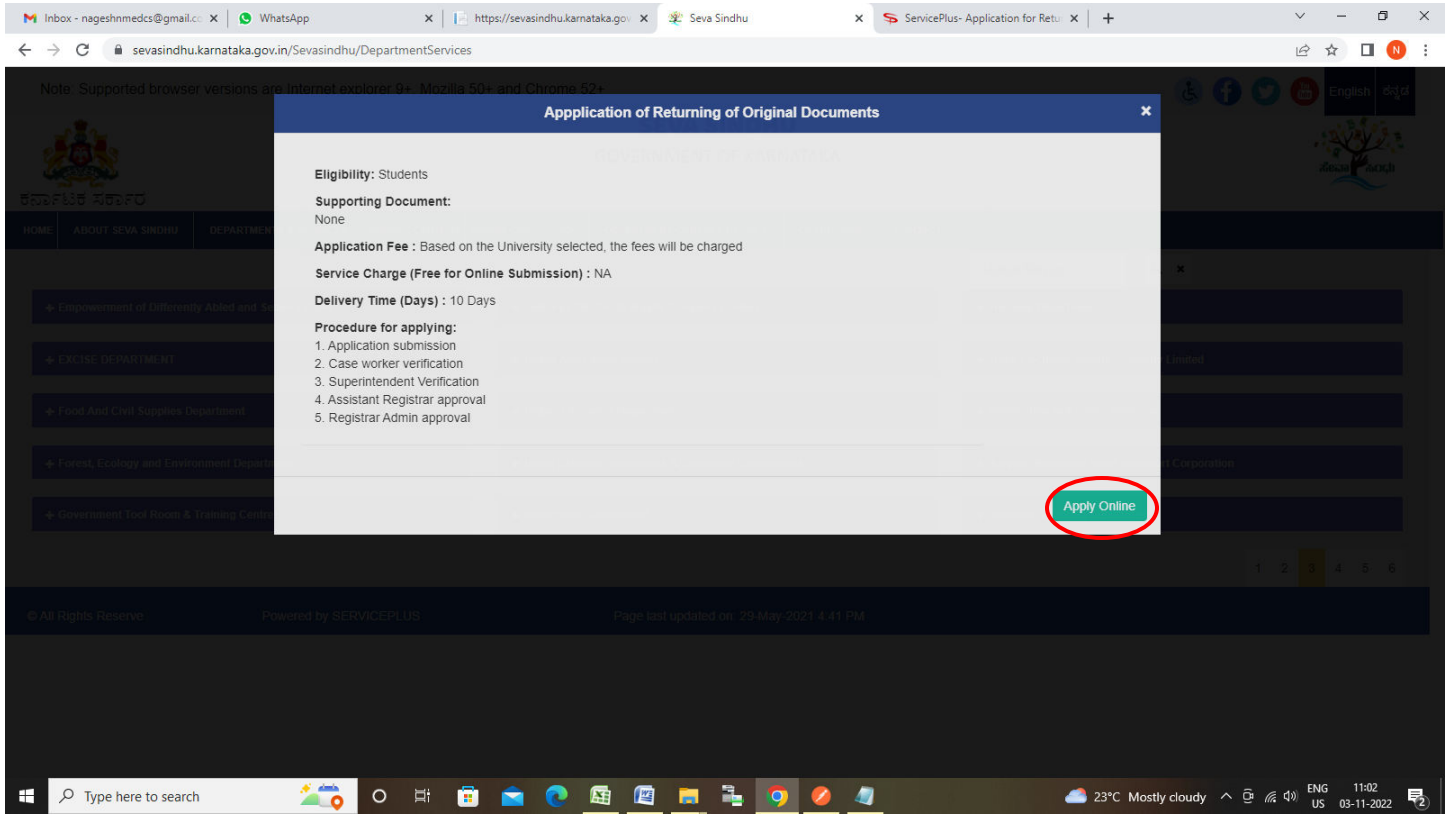

**Step 4**: Enter the username, password/OTP, captcha and click on **Log In** button

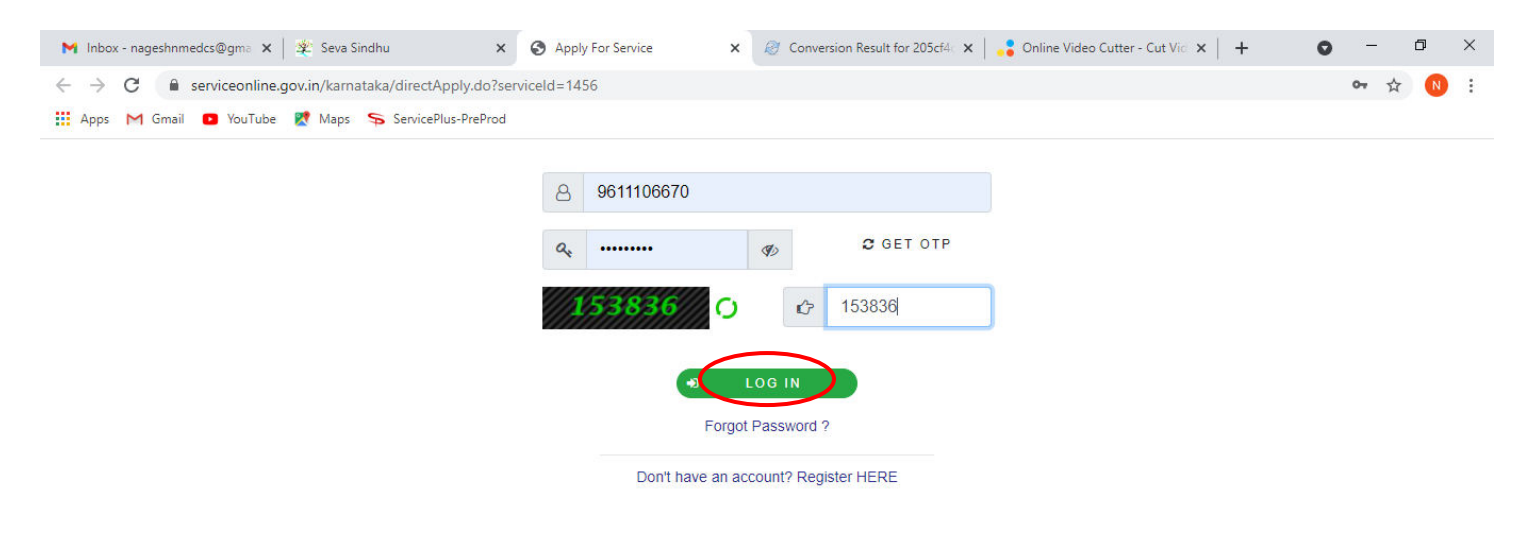

Activate Windows Go to Settings to activate Windows.

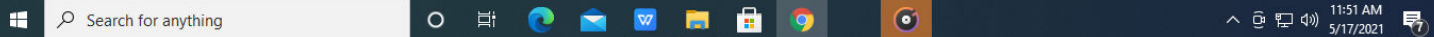

**Step 5**: Enter the **College Details** and **Applicant Details.**

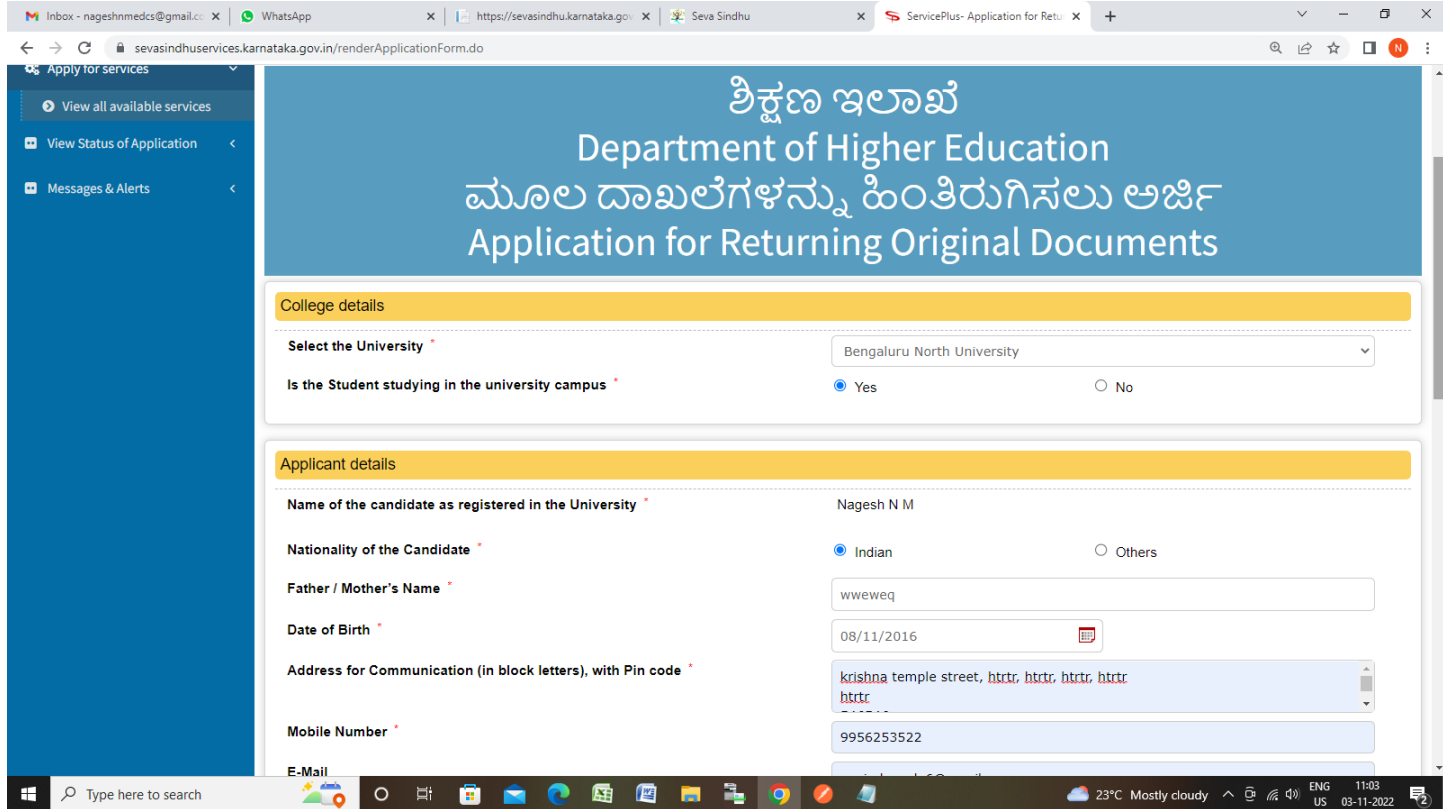

**Step 6**: Select the **Course Details** and Verify the details. If details are correct, select the **checkbox ("I Agree")**,enter captcha**& Submit** 

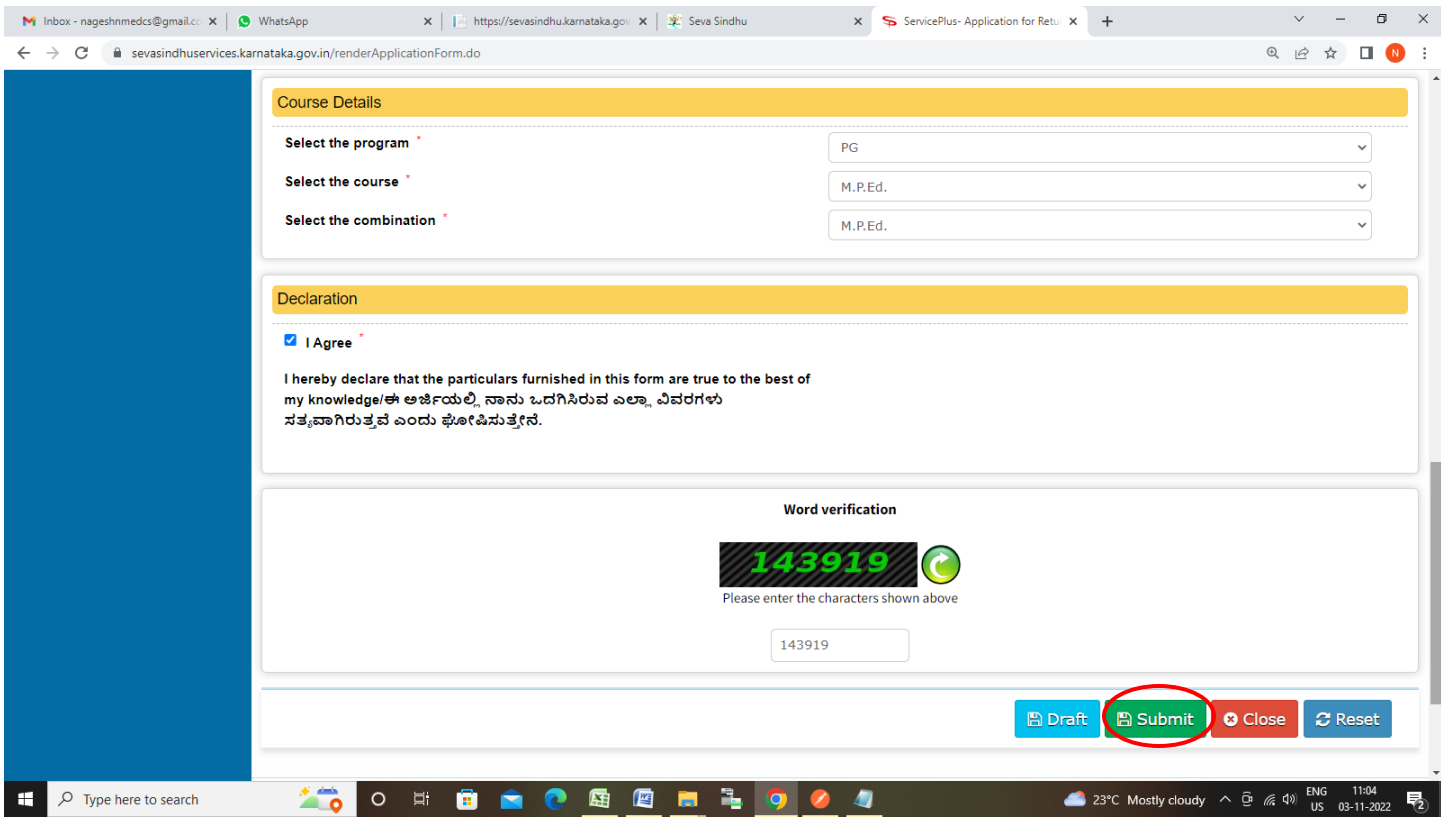

**Step 7**: A fully filled form will be generated for user verification, If you have any corrections click on **Edit**  option, Otherwise proceed to **Attach Annexures.** 

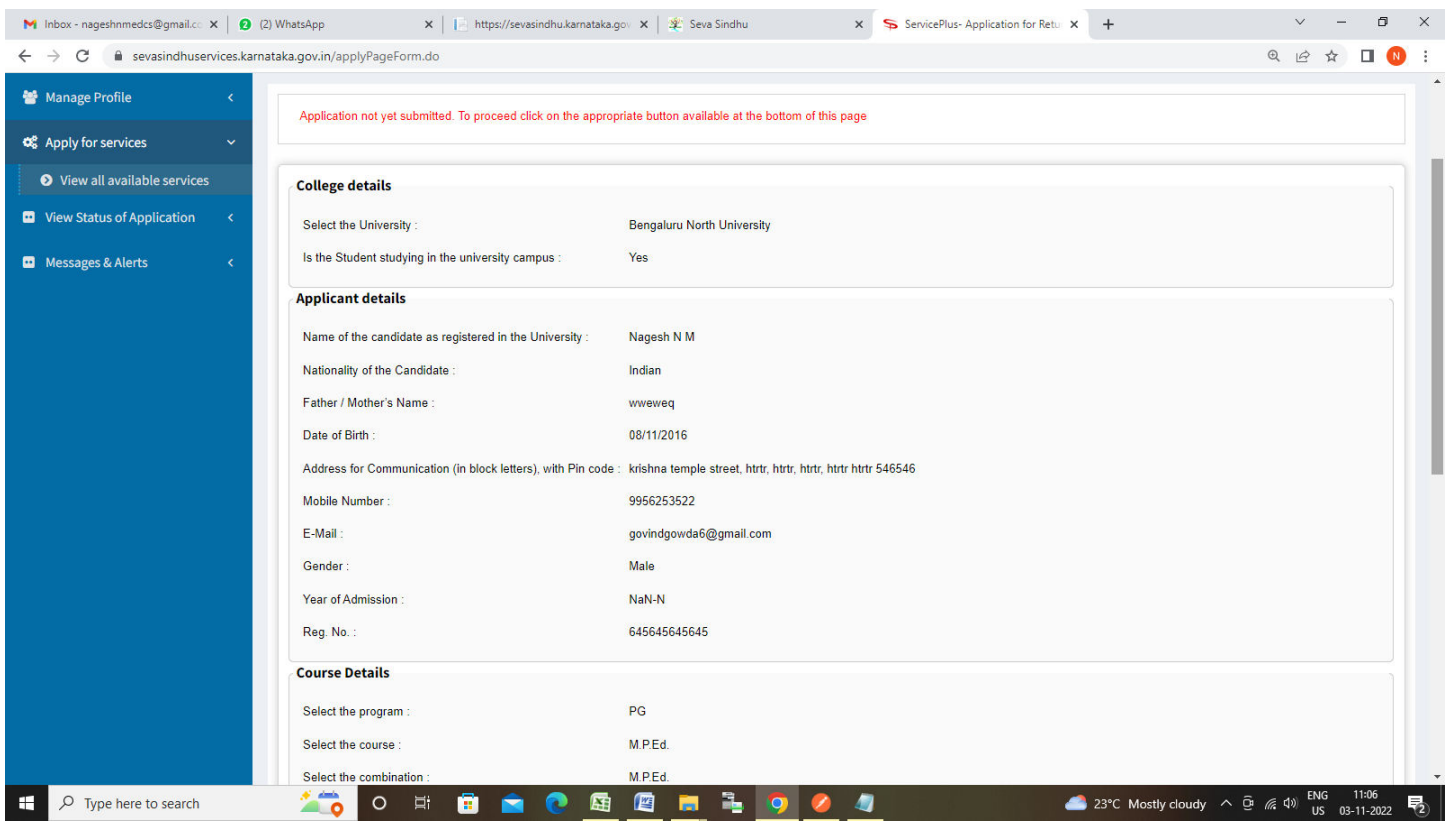

**Step 8 :**Saved annexures will be displayed and click on **eSign and Make Payment** to proceed.

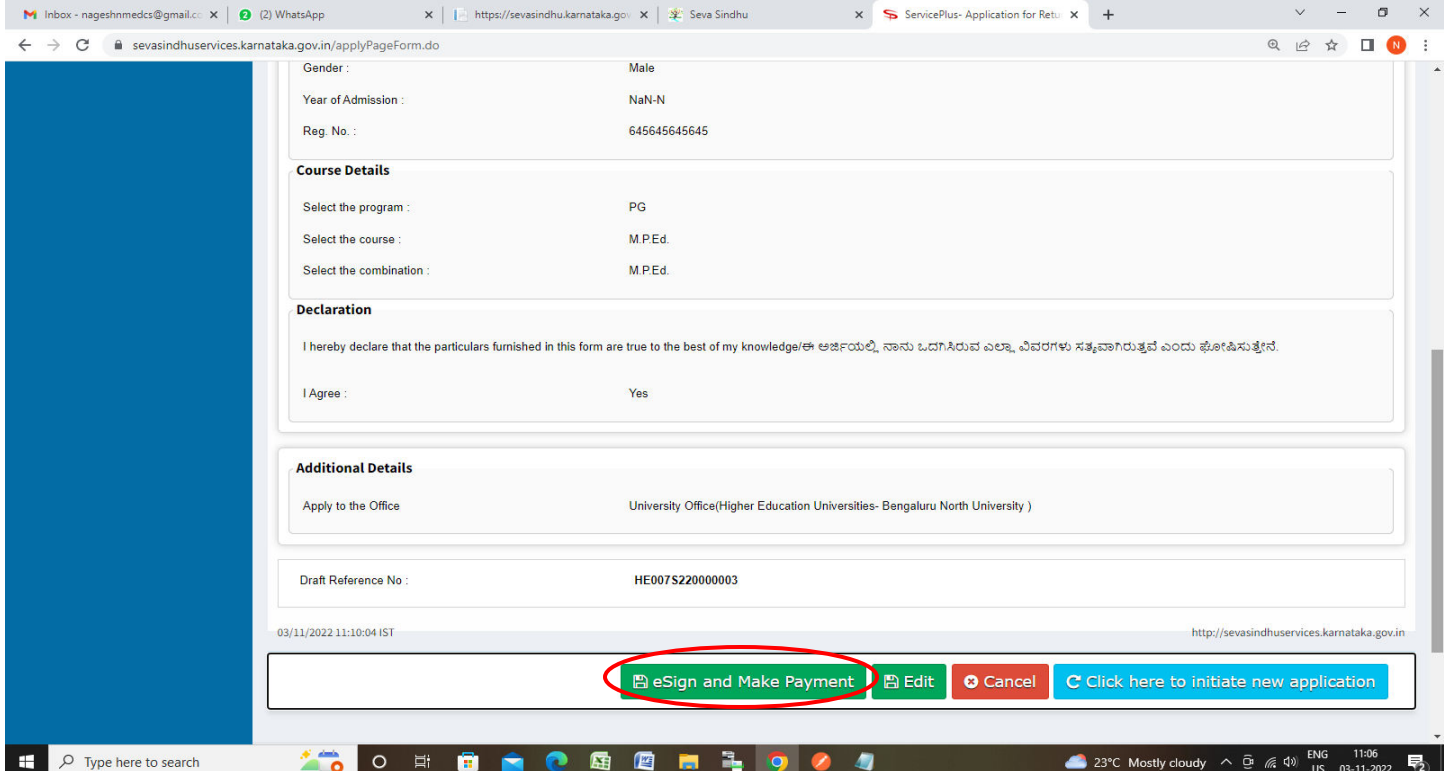

**Step 9:** Click on I agree with above user consent and eSign terms and conditions and Select authentication type to continue and Click on **OTP**

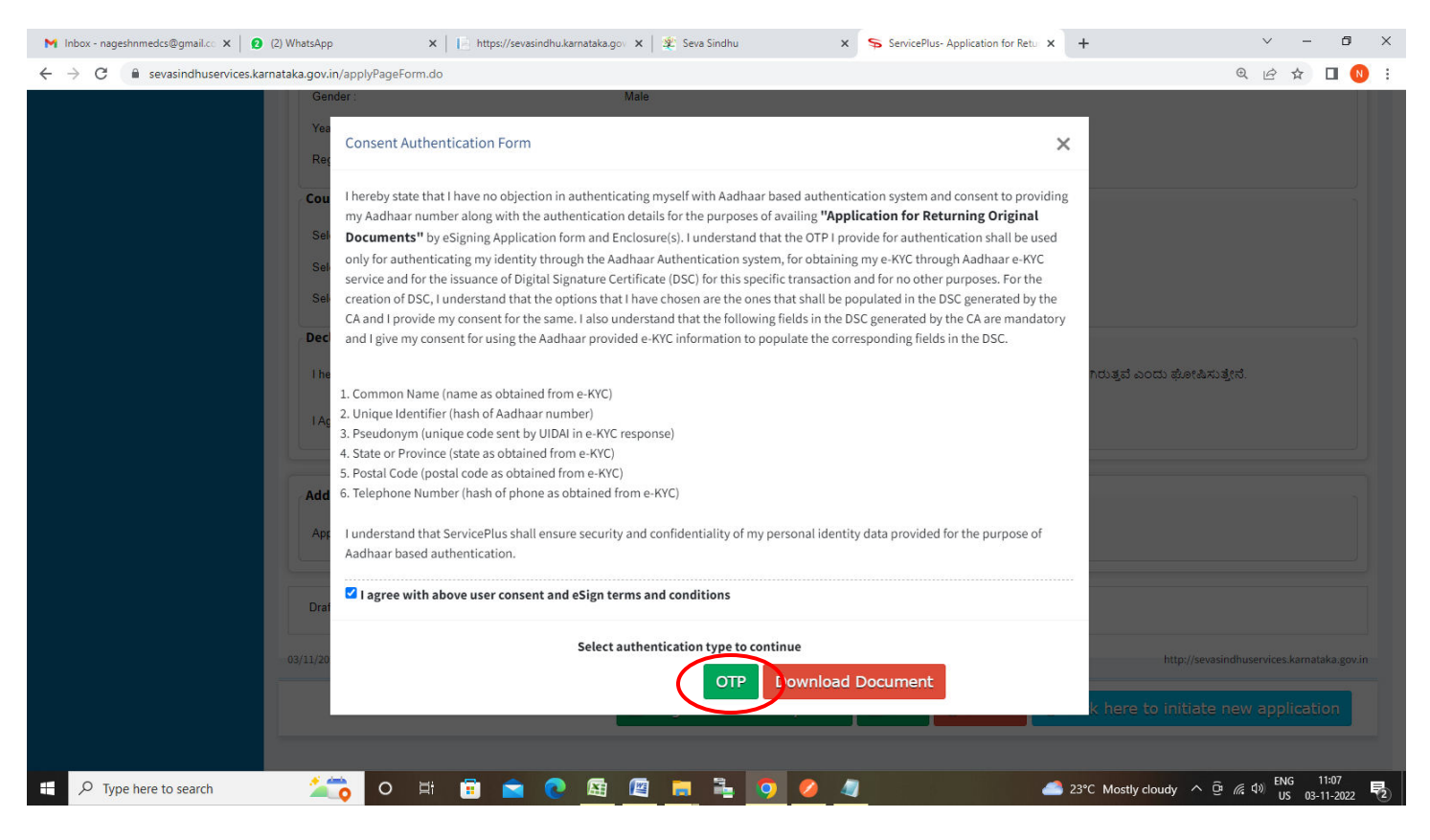

**Step 10**: Enter **Aadhaar Numbe**r and click on **Send OTP** 

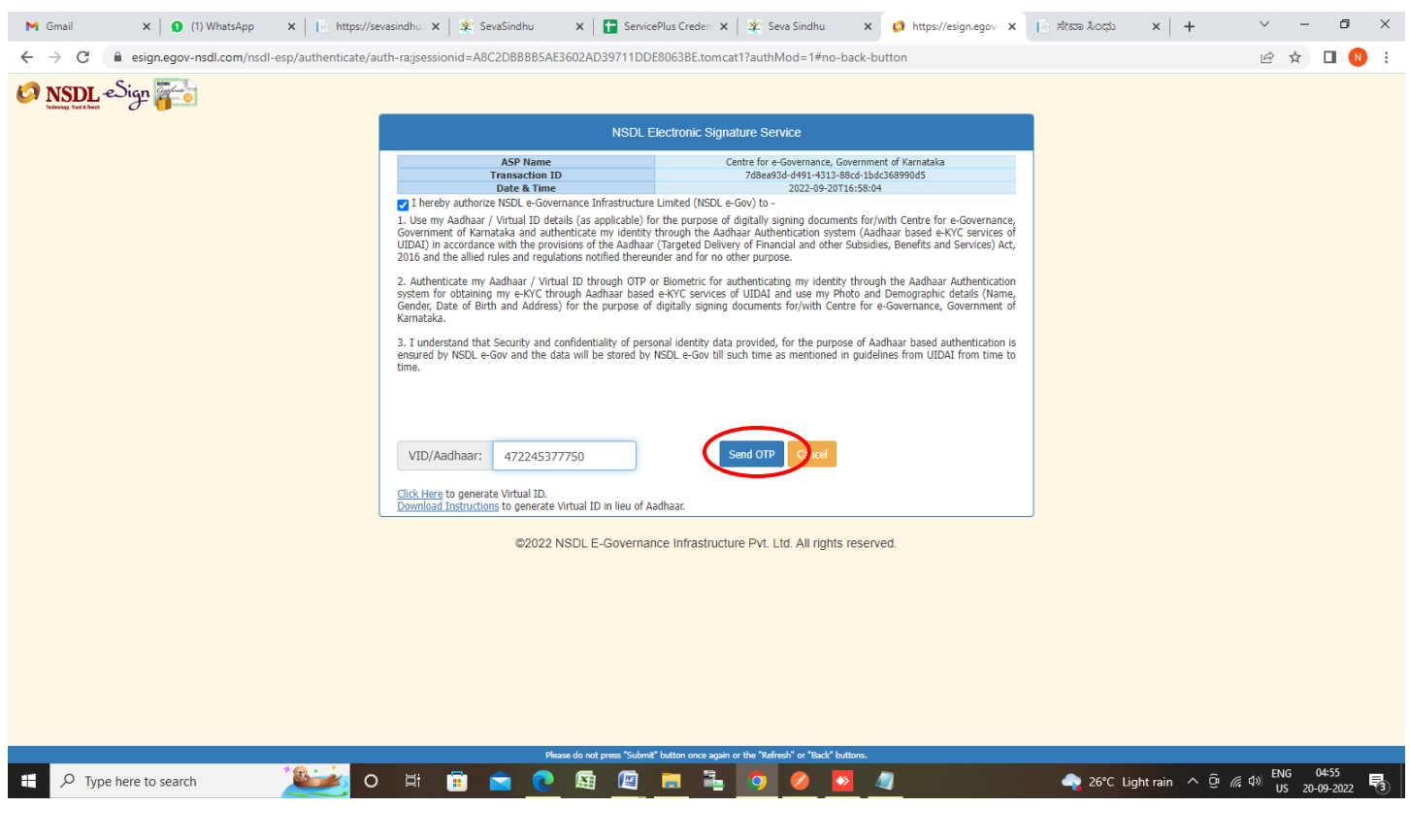

#### **Step 11 :** Enter **OTP** and click on **Verify OTP**

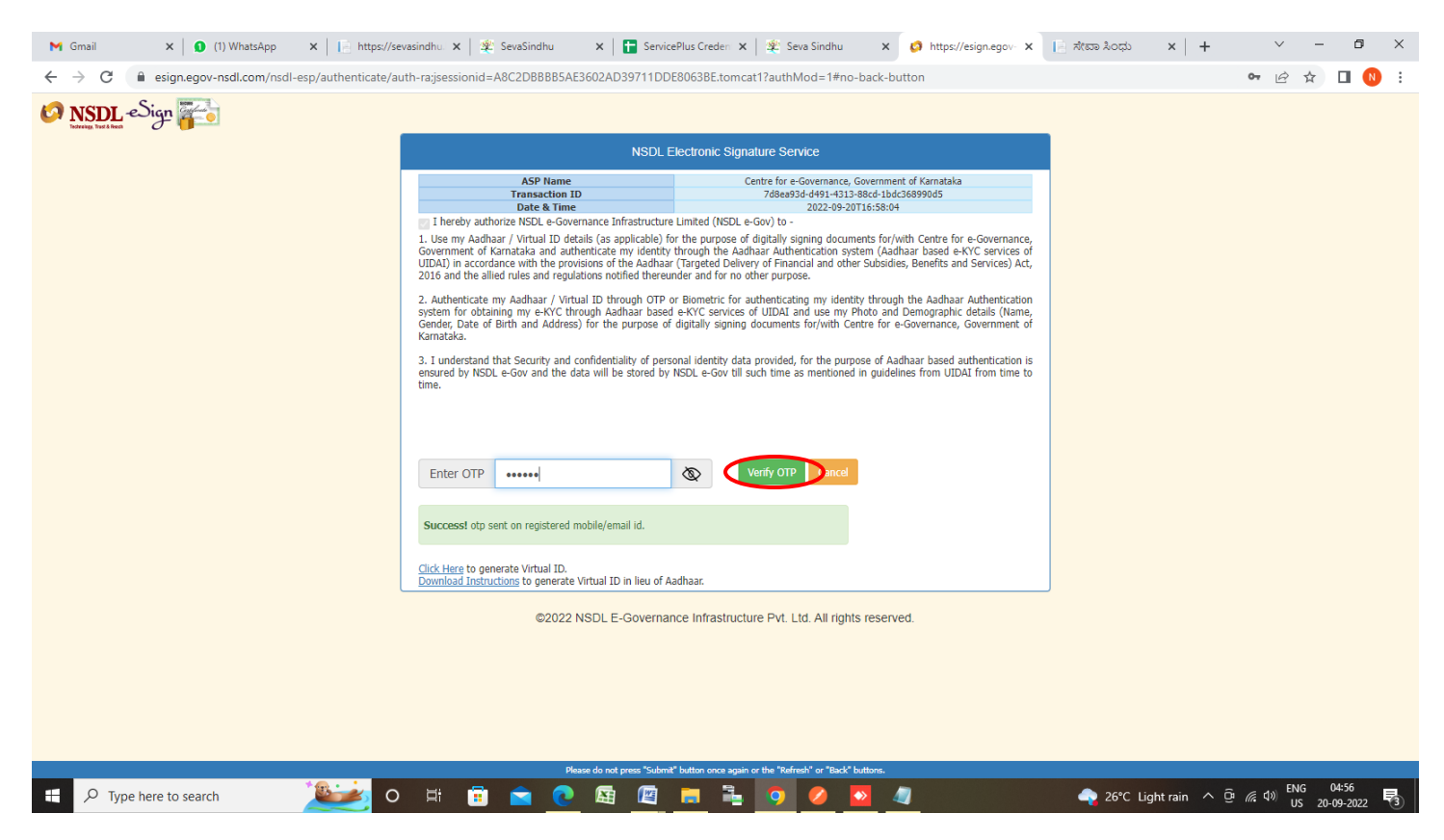

#### **Step 12:** Select the **Mode of Payment** and Click on **Make Payment**

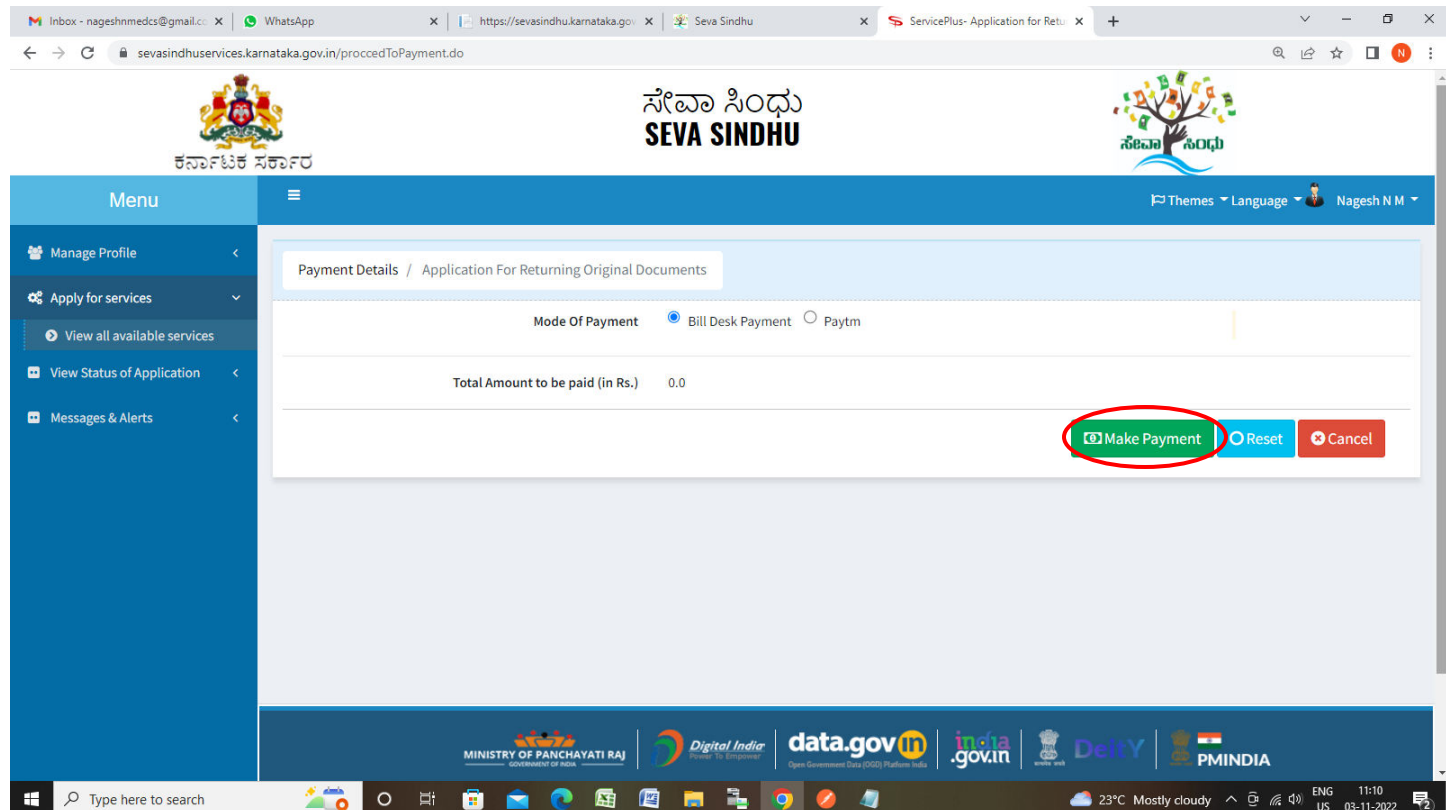

**Step 13:** After **Payment** is successful , Acknowledgement will be generated. Acknowledgement consists of applicant details, application details.

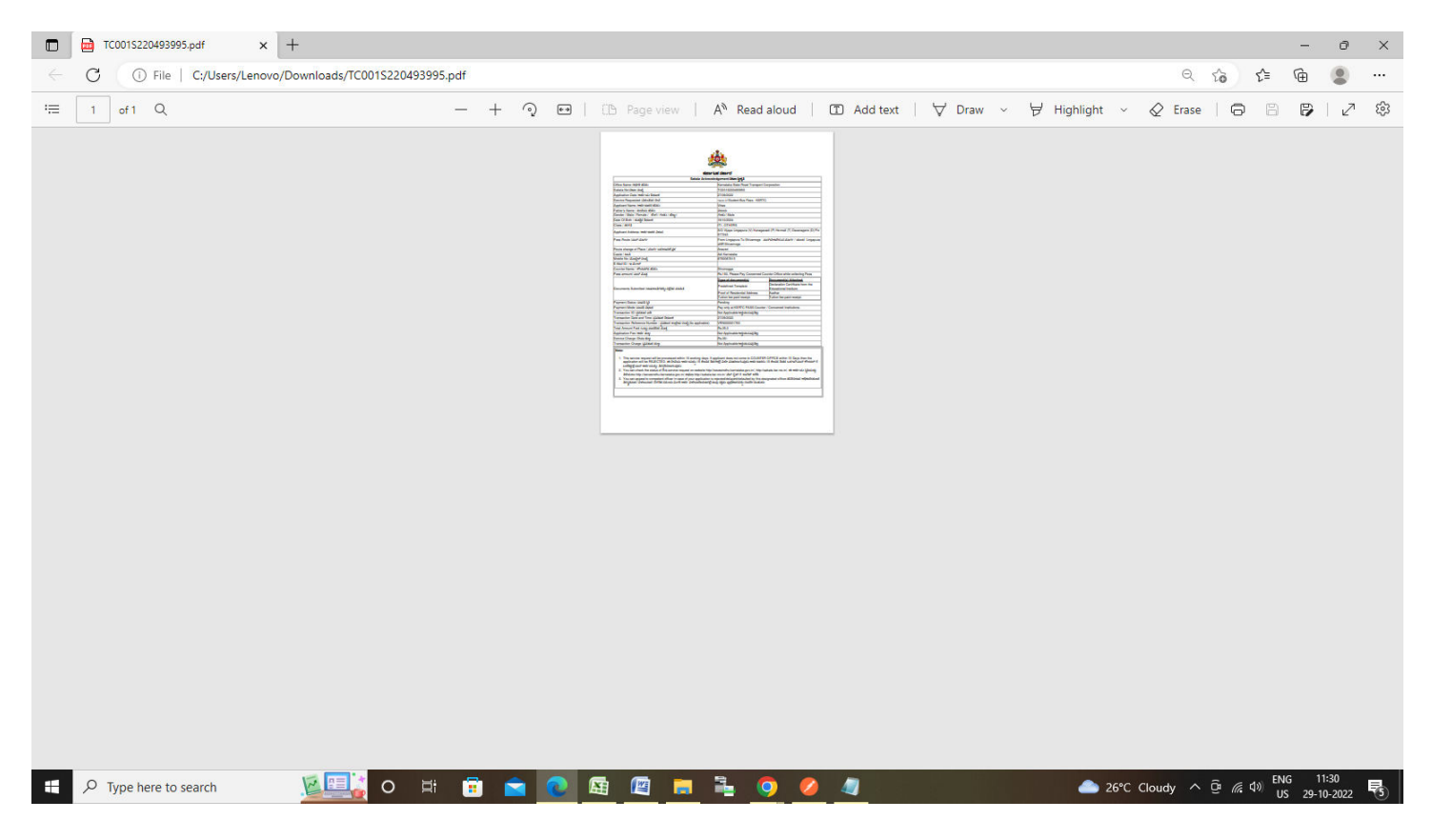